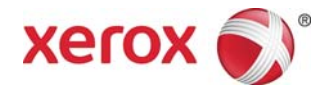

# Impresora digital Xerox® DocuColor® 8080 Calibración y Perfiles con un ILS en EX Print Server

El paquete Calidad de color automática (ACQS) que viene con su Impresora digital Xerox® DocuColor® 8080 incluye un software y un espectrofotómetro en línea (ILS). Este paquete y el ILS trabajan conjuntamente con su servidor de impresión para brindar capacidades únicas de calibración y perfiles:

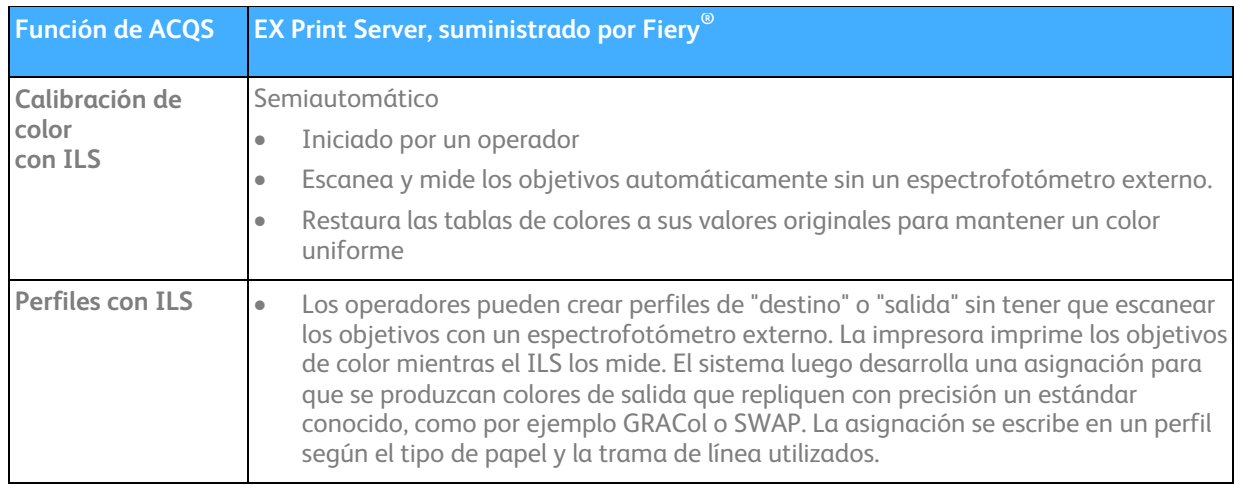

# Calibración de color con ILS

La calibración diaria mantiene la uniformidad del color en el tiempo porque una impresora puede desviarse de su salida de color original. Esto sucede debido al uso normal, cambios en la temperatura y humedad y cambios en el papel. Cuando uno calibra el equipo, hace que la impresora vuelva a su salida original de alta calidad.

1. Conéctese como Administrador de sistema.

 $\overline{a}$ 

- 2. En la ficha Centro de trabajos, haga clic en el botón **Calibrar** en la parte superior de la ventana. Se abre la ventana Calibrador con varios pasos numerados.
- 3. En *Seleccionar método de medición* seleccione**ILS** en el menú desplegable. Se abre la ventana Asistencia de ILS.
- 4. En la ventana *Calibraciones disponibles*, seleccione el perfil que desea usar con el papel en el cual está realizando la calibración. Los sistemas nuevos disponen de dos perfiles prefijados y usted puede crear nuevos, de necesitarlos. Si no

tiene un perfil disponible que coincida con el papel en el cual desea realizar la calibración, seleccione **Crear nuevo** para crear un perfil, siguiendo las instrucciones de la página siguiente. Al crear un nuevo perfil, se realizará una calibración del papel seleccionado.

5. Para el *Tipo de papel*, seleccione el **papel** en el cual desea hacer la calibración.

- 6. Para *Modo de impresora digital*, seleccione el **ajuste de medios tonos** que usa habitualmente para la impresora. En forma prefijada, está seleccionada la opción 200 Dot Rotated.
- 7. Verifique que el papel seleccionado en Tipo de papel esté cargado en la bandeja y seleccione esta bandeja en el menú desplegable *Bandeja del papel.*
- 8. Marque la casilla **Incluir hojas de calentamiento**.
- 9. Haga clic en **Continuar** para comenzar con la calibración. Aparece una ventana de mensaje cuando comienza el proceso de calibración en el servidor. Cuando la calibración se completa satisfactoriamente, aparece un mensaje que indica que la operación se completó "sin errores".
- 10. Haga clic en **Aceptar** para volver a la ventana Asistencia de ILS.
- 11. Haga clic en **Salir** para cerrar la ventana Asistencia de ILS.
- 12. Haga clic en **Hecho** para cerrar la ventana del Calibrador.

## Creación de un perfil de destino con ILS

Los colores pueden tener aspectos diferentes cuando se imprimen en papeles diferentes, en especial en papeles que tienen un brillo o un color distinto. Cuando se crea un perfil para cada uno de estos papeles diferentes, el sistema desarrolla una asignación para que los colores de salida en el papel coincidan con un estándar conocido. La asignación se escribe en un perfil según el tipo de papel y la trama de línea utilizados. Una vez creado, el perfil personalizado se puede aplicar a los trabajos. El perfil ajusta automáticamente el color de salida del trabajo para que el color sea el adecuado para el papel utilizado. Los perfiles garantizan un color preciso y uniforme en diferentes papeles y el uso del mismo papel en diferentes momentos. Dado que reproducen el color de un estándar conocido, como por ejemplo GRACoL o SWAP, también garantizan un color preciso y uniforme en diferentes salidas provenientes de diferentes prensas.

Cuando crea un Perfil de destino, usted utiliza las mismas pantallas y la mayoría de estos mismos pasos que utiliza cuando realiza una calibración. Sin embargo, usted debe, además, nombrar el Perfil para que se seleccione y se aplique a los trabajos y calibraciones.

- 1. Conéctese como Administrador de sistema.
- 2. En la ficha Centro de trabajos, haga clic en el botón **Calibrar** en la parte superior de la ventana. Se abre la ventana Calibrador con varios pasos numerados.
- 3. En el menú desplegable *Seleccionar método de medición* seleccione**ILS** . Se abre la ventana Asistencia de ILS.
- 4. En el área *Calibraciones disponibles* haga clic en **Crear nueva**. Se abre la ventana Crear nueva.
- 5. En el campo *Nombre de la calibración*, introduzca un **nombre significativo para el perfil** como por ejemplo el tipo de papel, peso y modo de impresora.
- 6. En el menú desplegable, seleccione el **Tipo de papel** que desea usar para el perfil.
- 7. En el menú desplegable *Modo de impresora digital*, seleccione la **trama de medios tonos** para el perfil. 200 Dot Rotated es la opción prefijada.
- 8. Introduzca el **papel recomendado** que desea usar con el perfil, una vez que se haya creado.
- 9. Verifique que el papel seleccionado en Tipo de papel esté cargado en la bandeja y seleccione esta bandeja en el menú desplegable *Bandeja del papel.*
- 10. Seleccione el número de muestras que desea imprimir o medir: 234, 928 o 1617. Cuanto más muestras haya, más preciso será el perfil de color, pero tomará un poco más de tiempo.
- 11. Marque la casilla **Incluir hojas de calentamiento**.
- 12. Haga clic en **Continuar**. Aparece un mensaje de estado donde se indica que ha comenzado el proceso de perfiles en el servidor. Se crea el perfil y, además, pasará automáticamente por un proceso de calibración. Cuando el proceso de perfiles se completa satisfactoriamente, aparece un mensaje que indica que la operación se completó "sin errores". Cuando está completo, el nombre del perfil recién creado aparece en la ventana *Calibraciones disponibles*.
- 13. Verifique que el nuevo perfil aparezca en la lista de la ventana Calibraciones disponibles.
- 14. Haga clic en **Aceptar** para cerrar la ventana del mensaje.
- 15. Haga clic en **Salir** para cerrar la ventana Asistencia de ILS.
- 16. Haga clic en **Hecho** para cerrar la ventana del Calibrador.

## Cómo vincular un papel con un Perfil de destino o un EX Print Server

Puede vincular un papel con un perfil para que, al momento de usar un papel, dicho perfil se aplique automáticamente. De esta manera, puede ahorrar tiempo con la administración de trabajos.

#### **Para vincular un papel con un perfil:**

- 1. En la ficha Centro de trabajos, haga clic en **Catálogo de papeles**.
- 2. Con el botón derecho del ratón haga clic en el **papel** que desea vincular con un cierto perfil, y seleccione **Editar**.
- 3. Haga clic en la ficha **Opciones** para seleccionarla.
- 4. Por medio de los menús, seleccione un **perfil específico** que se vincule con este papel. Puede aplicar un perfil a la cara anterior de cada página (Perfil de color delantero) y otro perfil a la cara posterior de la página (Perfil de color posterior). En general, usted configuraría el mismo perfil para ambas caras de la hoja.
- 5. Haga clic en **Aceptar**.
- 6. Cierre todas las ventanas.

# Cómo aplicar un Perfil de destino a un Trabajo específico en EX Print Server

Se puede acceder a los perfiles recién creados y se los puede aplicar a diferentes trabajos desde Propiedades del trabajo, Carpetas instantáneas e Impresoras virtuales.

### **Para aplicar un perfil desde Propiedades del trabajo:**

- 1. Haga doble clic en el trabajo para abrir **Propiedades del trabajo**.
- 2. Haga clic en el botón **Color** en la parte superior de la pantalla**.**
- 3. Haga clic en **Ajustes expertos**. Se abre la ventana Ajustes expertos.
- 4. Seleccione la ficha **Salida**.
- 5. En el menú desplegable *Perfil de salida prefijado*, seleccione el **perfil específico que desea usar.**
- 6. Cierre todas las ventanas.

<sup>© 2011</sup> Xerox Corporation. Todos los derechos reservados. XEROX®, XEROX y diseño®, FreeFlow® y DocuColor® son marcas comerciales de Xerox Corporation en los Estados Unidos y en otros países. Fiery® es una marca registrada de Electronics For Imaging, Inc. Número de pieza 702P00266